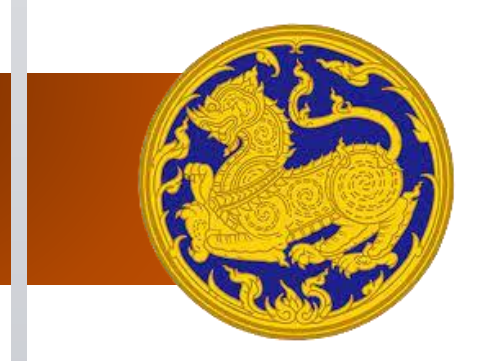

# เอกสารคู่มือการใช้งานระบบ สำหรับ : เจ้าหน้าที่ประจำหน่วยงานจังหวัดและส่วนกลาง (Department / Province / Center) เวอร์ชัน ด : โครงการเชื่อมโยงระบบฐานข้อมูลเรื่องร้องเรียนร้องทุกข์ ของศูนย์ดำรงธรรม กระทรวงมหาดไทย ลงวันที่ ๓๐ สิงหาคม พ.ศ.๒๕๖๕ สัญญาเลขที่ ๒๖/๒๕๖๕

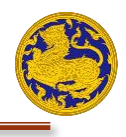

# สารบัญ

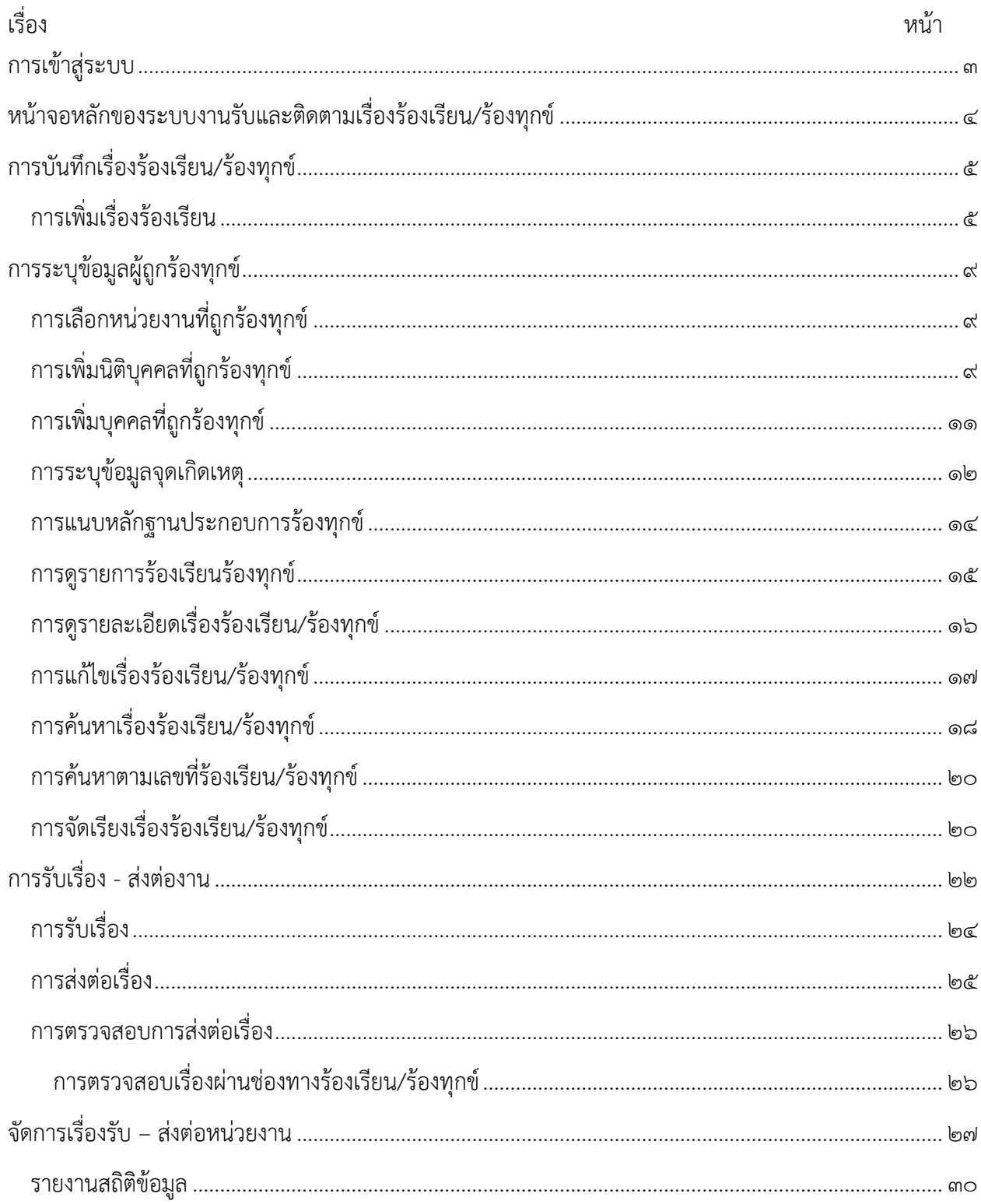

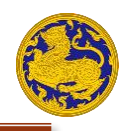

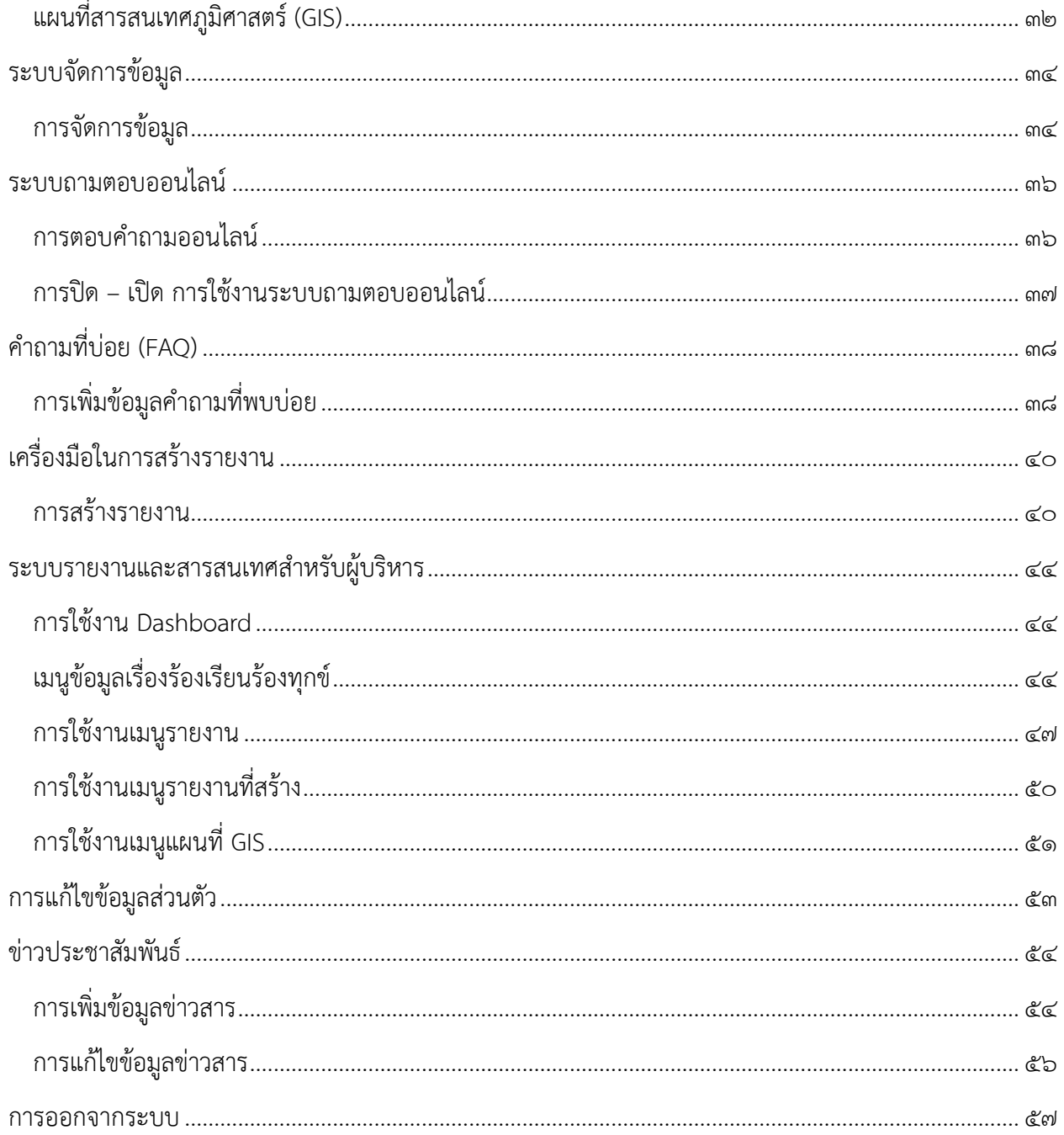

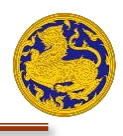

# <span id="page-3-0"></span>**ก**า**รเข้าสู่ระบบ**

ระบบฐานข้อมูลเรื่องร้องเรียน/ร้องทุกข์เป็นระบบที่พัฒนาขึ้นมาเพื่อบริหารจัดการเรื่อง ร้องเรียน/ร้องทุกข์ จากผู้ร้องเรียนทั่วประเทศ ซึ่งสามารถเข้าใช้งานในรูปแบบของเว็บแอปพลิเคชันและโมบายแอปพลิเคชันได้ที่ www.damrongdham.moi.go.th/admin โดยที่หน้าจอหลักจะแสดงดังรูปที่ ๑ ซึ่งมีรายละเอียดดังนี้

**ขั้นตอนที่ 1** กรอกชื่อผู้ใช้ของท่านในช่อง "ชื่อผู้ใช้" ดังรูปที่ 1 **ขั้นตอนที่ 2** กรอกรหัสผ่านของท่านในช่อง "รหัสผ่าน" ดังรูปที่ 1 **ขั้นตอนที่ ๓** กดที่ปุ่ม **ดั**ก ดังรูปที่ ๑ เพื่อเข้าสู่ระบบ

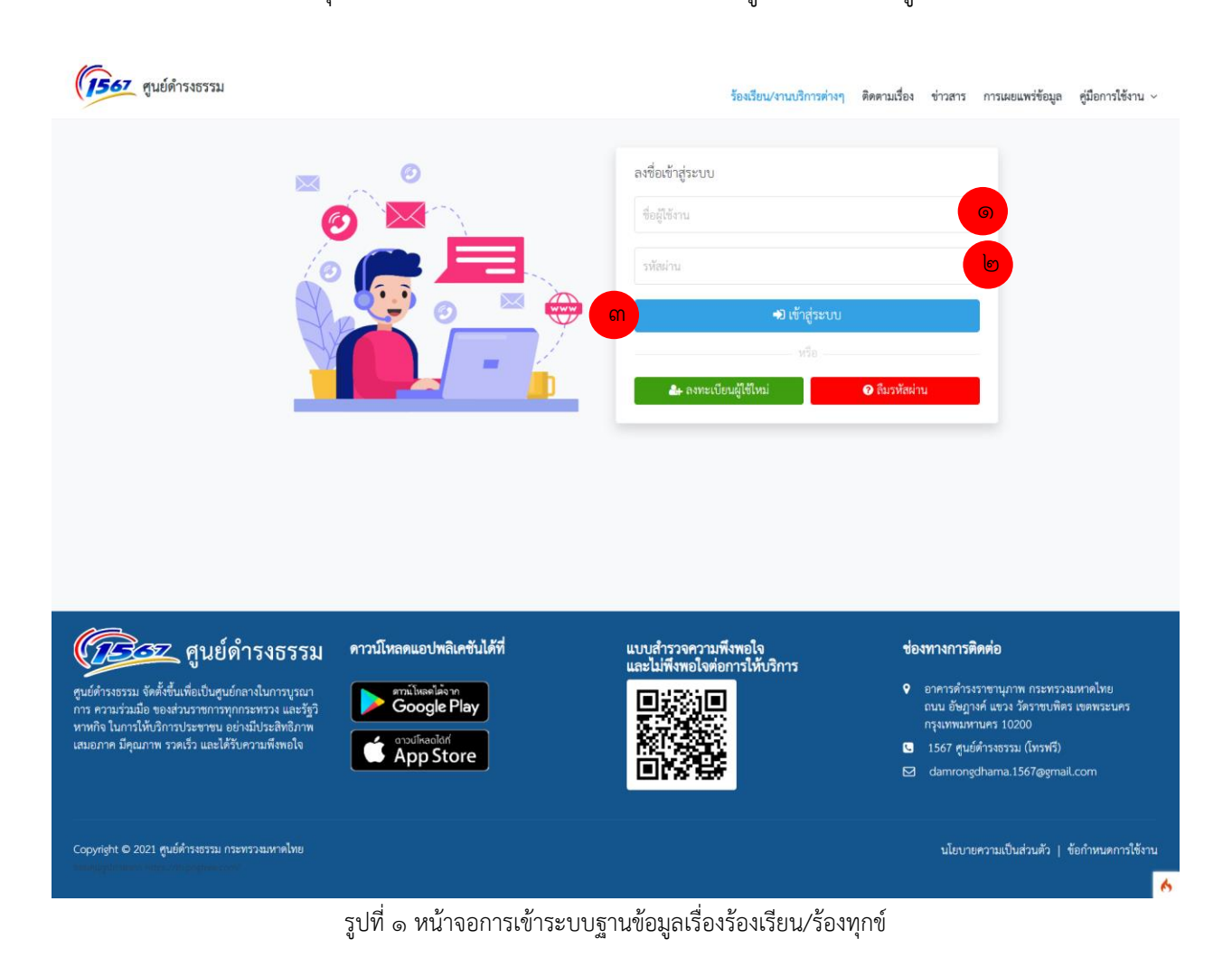

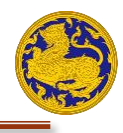

# <span id="page-4-0"></span>**หน้าจอหลักของระบบงานรับและติดตามเรื่องร้องเรียน/ร้องทุกข์**

เมื่อท่านเข้าสู่ระบบฐานข้อมูลเรื่องร้องเรียน/ร้องทุกข์เรียบร้อยแล้วจะแสดงหน้าจอหลักดังรูปที่ ๒ ซึ่งจะมี ส่วนประกอบดังนี้

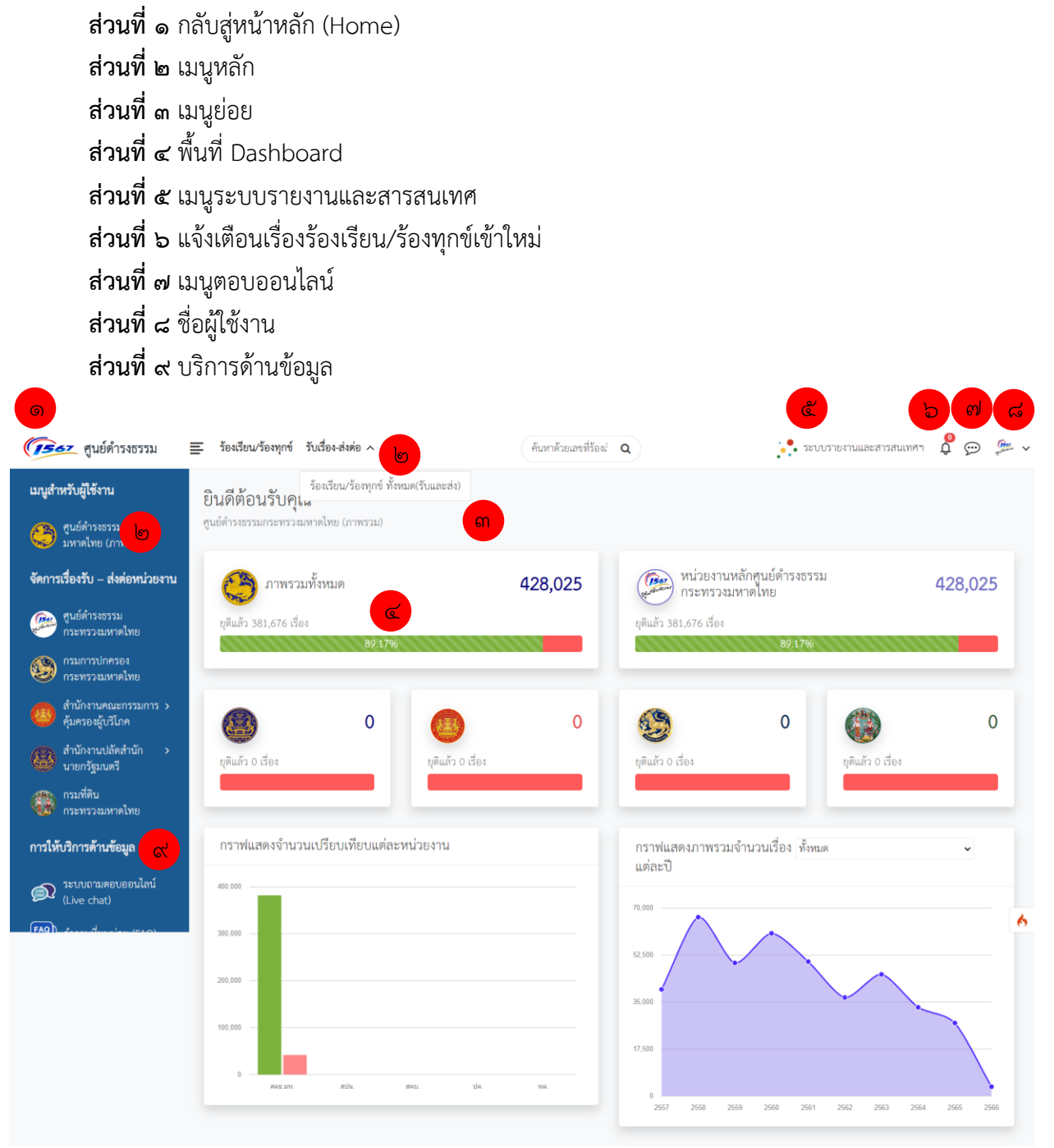

รูปที่ ๒ หน้าจอหลักของระบบฐานข้อมูลเรื่องร้องเรียน/ร้องทุกข์

![](_page_5_Picture_1.jpeg)

# <span id="page-5-1"></span><span id="page-5-0"></span>**การบันทึกเรื่องร้องเรียน/ร้องทุกข์**

![](_page_5_Picture_70.jpeg)

**ขั้นตอนที่ 3** ให้ท่านทำการเพิ่มข้อมูลผู้ร้องเข้าสู่ระบบทุกช่อง โดยเฉพาะที่ช่องที่มีดอกจันหลังจากเพิ่ม

![](_page_5_Picture_71.jpeg)

![](_page_6_Picture_1.jpeg)

![](_page_6_Picture_55.jpeg)

รูปที่ ๕ หน้าจอการเลือกประเภทงานบริการ

# **ขั้นตอนที่ ๕** เลือกประเภทเรื่องหลัก ดังรูปที่ ๖

![](_page_6_Picture_56.jpeg)

รูปที่ 6 หน้าจอการเลือกประเภทเรื่องร้องเรียน

![](_page_7_Picture_1.jpeg)

# **ขั้นตอนที่ ๖** เลือกประเภทเรื่องย่อย ดังรูปที่ ๗

![](_page_7_Picture_61.jpeg)

# รูปที่ ๗ หน้าจอการเลือกประเภทเรื่องร้องเรียนย่อย

# **ขั้นตอนที่ ๗** ระบุชื่อเรื่องที่ต้องการ ดังรูปที่ ๘

![](_page_7_Picture_62.jpeg)

# รูปที่ ๘ หน้าจอการระบุหัวข้อเรื่องร้องเรียนร้องทุกข์

![](_page_8_Picture_1.jpeg)

# **ขั้นตอนที่ ๘** เลือกลักษณะเรื่อง ดังรูปที่ ๙

![](_page_8_Picture_61.jpeg)

รูปที่ 9 หน้าจอการเลือกลักษณะเรื่อง

**ขั้นตอนที่ 9** ระบุรายละเอียดต่าง ๆ เกี่ยวกับเรื่องร้องเรียน/ร้องทุกข์ของท่าน หลังจากนั้นให้กดที่ปุ่ม  $m$ ้าถัดไป $\blacktriangleright$ 

![](_page_8_Picture_62.jpeg)

![](_page_8_Figure_7.jpeg)

![](_page_9_Picture_1.jpeg)

# <span id="page-9-1"></span><span id="page-9-0"></span>**การระบุข้อมูลผู้ถูกร้องทุกข์**

![](_page_9_Picture_90.jpeg)

รูปที่ 11 หน้าจอการระบุผู้ถูกร้องทุกข์

# <span id="page-9-2"></span>**การเพิ่มนิติบุคคลที่ถูกร้องทุกข์**

**ขั้นตอนที่ ๑ เพิ่มบุคคลที่ถูกร้องทุกข์ โดยกดที่ปุ่ม "+นิติบุคคล " ดังรูปที่ ๑๒ หลังจากนั้นจะ ปรากฏ** ตัวเลือกการเพิ่ม ""+นิติบุคคล" ขึ้นมา ดังรูปที่ ๑๓

![](_page_9_Picture_91.jpeg)

![](_page_10_Picture_1.jpeg)

**ขั้นตอนที่ ๒** ระบุข้อมูลบุคคลที่ถูกร้องทุกข์ ให้ครบถ้วน หลังจากนั้นให้กดที่ปุ่ม <sup>เพ้าถัดไป ></sup> ดังรูปที่ ๑๓ **ขั้นตอนที่ ๓** กดที่ปุ่ม <sup>( หม</sup>ั<sup>กดังไป</sup> เพื่อไปยังขั้นตอนต่อไป หรือกดที่ปุ่ม <sup>( ร</sup>ี่<sup>ย้อนกลับ</sup> เพื่อกลับไป

ยังขั้นตอนก่อนหน้า หรือกดที่ปุ่ม  $\bigstar$  เพื่อลบ "นิติบุคคล" ที่ไม่ ต้องการ ดังรูปที่ ๑๓

![](_page_10_Picture_62.jpeg)

รูปที่ 13 หน้าจอการเพิ่มบุคคลที่ถูกร้องทุกข์

![](_page_11_Picture_1.jpeg)

<span id="page-11-0"></span>**การเพิ่มบุคคลที่ถูกร้องทุกข์ ขั้นตอนที่ ๑** เพิ่มบุคคลที่ถูกร้องทุกข์ โดยกดที่ปุ่ม "+บุคคลธรรมดา " ดังรูปที่ ๑๕ หลังจากนั้นจะ ปรากฏตัวเลือกการเพิ่มข้อมูล "บุคคลธรรมดา" ขึ้นมา ดังรูปที่ ๑๕ **ขั้นตอนที่ ๒** ระบุข้อมูลบุคคลที่ถูกร้องทุกข์ ให้ครบถ้วน หลังจากนั้นให้กดที่ปุ่ม ดังรูปที่ ๑๕ **ขั้นตอนที่ ๓** กดที่ปุ่ม <sup>เพน้าถัดไป > เพื่อไปยังขั้นตอนต่อไป หรือกดที่ปุ่ม <sup>( ร่อนกลับ </sup> เพื่อกลับไป</sup> ยังขั้นตอนก่อนหน้า หรือกดที่ปุ่ม  $\blacktriangleright$  เพื่อลบ "นิติบุคคล" ที่ไม่ ต้องการ ดังรูปที่ ๑๓

![](_page_11_Picture_80.jpeg)

รูปที่ 15 หน้าจอการเพิ่มบุคคลที่ถูกร้องทุกข์

![](_page_12_Picture_1.jpeg)

### <span id="page-12-0"></span>**การระบุข้อมูลจุดเกิดเหตุ**

หลังจากระบุข้อมูลผู้ถูกร้องทุกข์เรียบร้อยแล้ว จะแสดงหน้าจอหลักการระบุจุดเกิดเหตุ ดังรูปที่ ๑๖

![](_page_12_Figure_4.jpeg)

รูปที่ 16 หน้าจอการระบุข้อมูลจุดเกิดเหตุ

**ขั้นตอนที่ 1** ระบุสถานที่จุดเกิดเหตุที่ช่อง "ค้นหาสถานที่" หลังจากนั้นจะมีตัวเลือกขึ้นมา ให้เลือก สถานที่ที่ต้องการ ดังรูปที่ ๑๗

![](_page_12_Figure_7.jpeg)

![](_page_13_Picture_1.jpeg)

# **ขั้นตอนที่ ๒** ระบุวัน/เดือน/ปี ที่เกิดเหตุ ดังรูปที่ ๑๘

![](_page_13_Picture_132.jpeg)

รูปที่ 18 หน้าจอการระบุวัน/เดือน/ปี ที่เกิดเหตุ

**ขั้นตอนที่ ๓** ระบุรายละเอียดเหตุการณ์ในช่อง "เหตุการณ์" หลังจากนั้นให้กดที่ปุ่ม <mark>เ<sup>หน้าถัดไป > </mark> เพื่อ</mark></sup> ไปยังขั้นตอนต่อไปหรือกดที่ปุ่ม s<sup>ัย้อนกลับ</sup> เพื่อกลับไปยังขั้นตอนก่อนหน้า ดังรูปที่ ๑๙  $\therefore$  subtention of  $\beta \beta \sim$ (*รีธร* ศูนย์คำรงธรรม  $\equiv$  ร้องเรียน/ร้องทุกข์ รับเรื่อง-ส่งต่อ  $\sim$  รายงาน  $\alpha$  is  $\alpha$ .<br>Kanada นนูสำหรับผู้ใช้งาน เพิ่มเรื่องร้องเรียน/ร้องทุกข์<br>แต่งรายการสื่องร้องสียน/ร้องทุก / เกิ่ม  $\bigodot$  ในย์ดำรงธรรมกระทร เตอนการบันทึกเรื่องร้องทุกข์/ร้องเรียน จัดการเรื่องรับ – ส่งต่อหน่วยงา  $\bullet$ estantizionizza (CS) 1. ข้อมูลผู้ร้องเรียน 2. ความประสงค์ในการดำเนินการ 3. ผู้ถูกร้องทุกซ์ 1. จุดเกิดเร จุดเกิดเหตุ д. จังหวัด \* เขต / อำเภอ \* **But Insurance** .<br>วัน/เดือน/ปี ที่เกิดเ แขวง / ตำบล " การให้บริการด้านข้อมูล wieutaany ௵" สถานที่เกิดเห 554 pu  $\blacktriangleleft$  deun รูปที่ 19 หน้าจอการระบุรายละเอียดเหตุการณ์

![](_page_14_Picture_1.jpeg)

### <span id="page-14-0"></span>**การแนบหลักฐานประกอบการร้องทุกข์**

# หลังจากระบุจุดเกิดเหตุเรียบร้อยแล้วทำการแนบเอกสารประกอบหลักการแนบหลักฐาน

ประกอบการร้องทุกข์ ดังรูปที่ ๒๐

![](_page_14_Picture_80.jpeg)

รูปที่ 20 หน้าจอการแนบหลักฐานประกอบการร้องทุกข์

**ขั้นตอนที่ ๑** ให้กดที่ปุ่ม <mark><sup>เลือกไฟล์ </mark> ดังรูปที่ ๒๐ หลังจากนั้นจะปรากฏหน้าจอ ดังรูปที่ ๒๑</mark></sup> **ขั้นตอนที่ ๒** ให้เลือกไฟล์หลักฐานที่ต้องการ ดังรูปที่ ๒๑ หลังจากนั้นให้กดปุ่ม Open

![](_page_14_Picture_81.jpeg)

รูปที่ ๒๑ หน้าจอการเลือกไฟล์หลักฐานประกอบการร้องทุกข์

![](_page_15_Picture_1.jpeg)

รูปที่ ๒๒ หน้าจอการยืนยันการแนบหลักฐานประกอบการร้องทุกข์

# <span id="page-15-0"></span>**การดูรายการร้องเรียนร้องทุกข์**

**ขั้นตอนที่ ๑** เลือกเมนู "ร้องเรียน/ร้องทุกข์" หลังจากนั้นจะแสดงรายการร้องเรียน/ร้องทุกข์ทั้งหมด ขึ้นมา ดังรูปที่ ๒๓

### **ส่วนประกอบหน้าจอรายการร้องเรียน/ร้องทุกข์**

- **ส่วนที่ 1** เครื่องมือเปลี่ยนหน้าการแสดงผลรายการร้องเรียนร้องทุกข์
- **ส่วนที่ 2** แถบเลื่อนดูข้อมูล (Scroll bar) เป็นเครื่องมือที่ช่วยให้ผู้ใช้ดูข้อมูลที่มีขนาดใหญ่หรือเกินขนาด หน้าจอ
- **ส่วนที่ 3** ชื่อข้อมูลรายการร้องเรียนร้องทุกข์
- **ส่วนที่ ๔** ปุ่มค้นหาข้อมูล
- **ส่วนที่ ๕** รายการเรื่องร้องเรียน/ร้องทุกข์ทั้งหมด
- **ส่วนที่ ๖** ปุ่มกรองข้อมูล

| (7567 ศูนย์ดำรงธรรม                                | Ξ                                         | ร้องเรียน/ร้องทุกข์ รับเรื่อง-ส่งต่อ $\sim$ รายงาน                                       | ค้นหาด้วยเลขที่ร้อง: Q |                                                        |                                               | ้ • ระบบรายงานและสารสนเทศฯ                                | $\frac{1}{2}$<br>$\frac{1}{2}$ |
|----------------------------------------------------|-------------------------------------------|------------------------------------------------------------------------------------------|------------------------|--------------------------------------------------------|-----------------------------------------------|-----------------------------------------------------------|--------------------------------|
| เมนูสำหรับผู้ใช้งาน                                |                                           | แสดงรายการเรื่องร้องเรียน/ร้องทุกข์                                                      |                        |                                                        |                                               |                                                           |                                |
| ศูนย์ดำรงธรรมกระทรวง<br>高<br>มหาดไทย (ภาพรวม)      | แสดงรายการเรื่องร้องเรียน/ร้องทุกซ์       |                                                                                          |                        |                                                        |                                               |                                                           |                                |
| จัดการเรื่องรับ - ส่งต่อหน่วยงาน                   | รายการเรื่องร้องเรียน/ร้องทุกข์ทั้งหมด    |                                                                                          |                        |                                                        |                                               | T กรองข้อมูล (Filter)                                     | $+$ เพิ่ม                      |
| ศนย์ดำรงธรรม<br><b>CEN</b><br>้กระทรวงมหาดไทย      |                                           | จำนวนต่อหน้า: 10 $\star$ เรียงตาม: เลขที่ร้องเรียน/ร้องทุกข์ $\star$ : น้อยไปมาก $\star$ | $\mathbf{C}'$          |                                                        |                                               | $\overline{G}$                                            | หน้า: ถัดไป>                   |
| กรมการปกครอง<br>กระทรวงมหาดไทย                     | Q mm                                      | ชื่อเรื่อง<br>$60^{\circ}$                                                               | สถานะเรื่องหลัก        | စြ<br>หน่วยงานหลัก                                     | วันที่รับเรื่อง                               |                                                           | ช่องทางรับเรี                  |
| สำนักงานคณะกรรมการ ><br>คุ้มครองผู้บริโภค          | เลขที่ร้องเรียน/ร้องทุกข์<br><b>MOI16</b> | น้ำไม่ไหล                                                                                | อยู่ระหว่างประมวลผล    | $\frac{1}{\sqrt{1-\frac{1}{2}}}$                       |                                               | ข้อมูลผู้ร้อง<br>7 เมษายน 2555 & ไพจิตร ช่อประดิษฐ์       | โทรศัพท์ 15                    |
| สำนักงานปลัดสำนัก<br>$\rightarrow$<br>นายกรัฐมนตรี | <b>MOI17</b>                              | ไม่ได้รับเงินซดเซย                                                                       | อย่ระหว่างประมวลผล     | $\frac{\sqrt{1547}}{40}$                               |                                               | 7 เมษายน 2555 & ราษฎรไม่ประสงค์ออกนาม 651/58 โทรศัพท์ 15  |                                |
| กรมที่ดิน                                          | <b>MOI18</b>                              | ที่ดินโดนร้องครอบครองปรปักษ์                                                             | ยุติเรื่อง             | $\frac{1}{\sqrt{1-x^2}}$                               | 6 เมษายน 2555 &                               |                                                           | โทรศัพท์ 15                    |
| กระทรวงมหาดไทย                                     | <b>MOI19</b>                              | เบี้ยผู้สูงอายุ                                                                          | ยติเรื่อง              | $\frac{\sqrt{1567}}{456}$                              | 6 LANTEN 2555                                 |                                                           | โทรศัพท์ 15                    |
| การให้บริการด้านข้อมูล                             | <b>MOI20</b>                              | $\mathbf{e}^{\prime}$<br>การลักลอบดัดไม้                                                 | อยู่ระหว่างประมวลผล    | $\int_{0}^{\frac{\pi}{2}}$                             |                                               | 7 เมษายน 2555 & ราษฎรไม่ประสงค์ออกนาม 651/58 โทรศัพท์ 15  |                                |
| ระบบถามตอบออนไลน์<br>(Live chat)                   | MOI21                                     | อำเภอทุ่งใหญ่กรอกข้อมูลในบัตรประจำตัวประชาชนผิด <mark>อยู่ระหว่างประมวลผล</mark>         |                        | 1562                                                   | 8 เมษายน 2555 <b>&amp; สมชัย วงสวัสดิ์</b>    |                                                           | โทรศัพท์ 15                    |
| FAD                                                | <b>MOI22</b>                              | แจ้งเบาะแสเกี่ยวกับยาเสพติด                                                              | อยู่ระหว่างประมวลผล    | $\frac{\sqrt{1567}}{4}$                                | 8 เมษายน 2555 & สนั่น ทองภูมิ                 |                                                           | โทรศัพท์ 15                    |
|                                                    | MOI23                                     | สถานประกอบการร้านเกมส์                                                                   | อยู่ระหว่างประมวลผล    | 1567                                                   | 8 เมษายน 2555 & วิทยา คงจร                    |                                                           | โทรศัพท์ 15                    |
|                                                    | <b>MOI24</b>                              | ตัวแทนชุมชนเรียกเก็บเงิน                                                                 | ยุติเรื่อง             | $\begin{array}{c}\n\sqrt{1567} \\ \hline\n\end{array}$ |                                               | 10 เมษายน 2555 & ราษฎรไม่ประสงค์ออกนาม 651/58 โทรศัพท์ 15 |                                |
|                                                    |                                           | เงินช่วยเหลือค่าน้ำท่วม 5,000 บาท                                                        | อย่ระหว่างประมวลผล     | 1567                                                   | 10 เมษายน 2555 & วีรดา พยั <del>ม</del> รังสี |                                                           | โทรศัพท์ 15                    |

รูปที่ 23 หน้าจอรายการร้องเรียน/ร้องทุกข์ทั้งหมด

# <span id="page-16-0"></span>**การดูรายละเอียดเรื่องร้องเรียน/ร้องทุกข์**

**ขั้นตอนที่ 1** คลิกเรื่องร้องเรียน/ร้องทุกข์ที่ต้องการ หลังจากนั้นจะปรากฏหน้าต่างรายละเอียดเรื่อง

ร้องเรียน/ร้องทุกข์ดังกล่าวขึ้นมา ดังรูปที่ ๒๔<br><del>024x</del> ขะดำนองม

![](_page_16_Picture_6.jpeg)

รูปที่ ๒๔ หน้าจอแสดงรายละเอียดเรื่องร้องเรียน/ร้องทุกข์

![](_page_17_Picture_1.jpeg)

#### <span id="page-17-0"></span>**การแก้ไขเรื่องร้องเรียน/ร้องทุกข์ ขั้นตอนที่ ๑** หลังจากเปิดข้อมูลเรื่องร้องเรียน/ร้องทุกข์ขึ้นมาเรียบร้อยแล้วให้กดที่ปุ่ม ดังรูปที่ ๒๕  $\therefore$  suurnumumeransauman  $\bigcirc$   $\bigcirc$   $\bigcirc$   $\cong$   $\vee$ (7567 ศูนย์ดำรงธรรม  $\equiv$  ร้องเรียน/ร้องทุกข์ รับเรื่อง-ส่งต่อ  $\sim$  รายงาน  $\mathbf{A}$  (AumAnuaring and  $\mathbf{Q}$ เมนูสำหรับผู้ใช้งาน รายละเอีย รายการเรื่องร้องเรียน •<br>• กุนย์คำรงธรรมกระทรวง<br>• มหาดไทย (ภาพรวม)  $\begin{picture}(180,10) \put(0,0){\line(1,0){15}} \put(0,0){\line(1,0){15}} \put(0,0){\line(1,0){15}} \put(0,0){\line(1,0){15}} \put(0,0){\line(1,0){15}} \put(0,0){\line(1,0){15}} \put(0,0){\line(1,0){15}} \put(0,0){\line(1,0){15}} \put(0,0){\line(1,0){15}} \put(0,0){\line(1,0){15}} \put(0,0){\line(1,0){15}} \put(0,0){\line(1,0){15}} \put(0$ จัดการเรื่องรับ – ส่งต่อหน่วยงาน 2000 ตุนย์คำรงธรรม<br>กระทรวงมหาดไทย <mark>รายละเอียดร้องเรียน/ร้องทุกข์ ข้อมูล</mark>ทั่วไป สถานที่เกิดเหตุ ผู้ถูกร้องเรียน ผู้ร้องเรียน ประวัติการรับเรื่องส่งต่อ ประวัติการดำเนินการ **A** deviation  $\bigoplus$  สำนักงานปลัดสำนัก<br>นายกรัฐมนตรี รายละเอียดร้องเรียน/ร้องทุกข์  $\mathcal C$ นก็ไขเอกสารและหลักฐาน  $\mathcal C$ เลขที่ร้องเรียน/ร้องทุกข์ MOI1654821 วันที่รับเรื่อ<br>55 เวลา 15:39:00 น หน่วยงานที่รับเรื่อง ศูนย์ดำรงธรรมกระทรวงมหาดไทย การให้บริการด้านข้อมูล หน่วยงานที่รับผิดขอบ ศูนย์ดำรงธรรมกระทรวงมหาดไทย  $\bigotimes$  วะบบถามคอบออนไลน์ ประเภทเรื่อง (ตามตัวซี้วัด) ซื้อเรื่อง รายละเอียดเรื่องร้องทุกข์ ลักษณะเรื่อง ประเภทงานบริการ เรื่องร้องเรียนร้องทุกซ์ ประเภทเรื่องร้องเรียนหลัก ร้องเรียนเจ้าหน้าที่ของรัฐ ประเภทเรื่องร้องเรียนย่อย กล่าวโทษเจ้าหน้าที่ ช่องทางรับเรื่องร้องทุกข์ ร้องเรียนผ่านหน่วยงานอื่น รายละเอียด รายละเอียดเรื่องร้องทุกข์ เอกสารและหลักฐาน 2022-11-23 22-28-58.png.webp  $\triangleq$

# รูปที่ 25 หน้าจอการสั่งแก้ไขข้อมูลเรื่องร้องเรียน/ร้องทุกข์

**ขั้นตอนที่ ๒** หลังจากนั้นจะปรากฏหน้าต่างขึ้นมา ดังรูปที่ ๒๖ ให้ท่านแก้ไขข้อมูลที่ต้องการให้เรียบร้อย

![](_page_17_Picture_151.jpeg)

### รูปที่ 26 หน้าจอการแก้ไขข้อมูลการร้องเรียน/ร้องทุกข์

![](_page_18_Picture_1.jpeg)

# <span id="page-18-0"></span>**การค้นหาเรื่องร้องเรียน/ร้องทุกข์**

การค้นหาเรื่องร้องเรียน/ร้องทุกข์ สามารถกำหนดการค้นหาได้ทั้งข้อมูลที่เลือกและบางส่วนของ คำหรือทั้งหมดของคำ ทั้งนี้ขึ้นอยู่กับประเภทของข้อมูลเรื่องร้องเรียนร้องทุกข์ที่ต้องการค้นหา โดยที่การ ค้นหาสามารถระบุได้ว่า ต้องการค้นหาข้อมูลประเภทใด เช่น ค้นหาตามสถานะเรื่องร้องเรียน ค้นหาตาม เลขที่ร้องเรียน ค้นหาตามประเภทบริการ ค้นหาตามข้อมูลผู้ร้องทุกข์และอื่นๆ เป็นต้น

### **การค้นหาตามข้อมูล**

![](_page_18_Picture_72.jpeg)

รูปที่ 27 หน้าจอแถบเครื่องมือค้นหาข้อมูล

![](_page_19_Picture_1.jpeg)

**ขั้นตอนที่ ๒** ให้ระบุข้อมูลที่ต้องการเพียงบางส่วน หรือทั้งหมดในช่องค้นหา ดังรูปที่ ๒๗ หลังจากนั้นให้

![](_page_19_Picture_56.jpeg)

![](_page_19_Picture_57.jpeg)

รูปที่ 28 หน้าจอรายการข้อมูลผู้ร้องทุกข์ที่ค้นหา

![](_page_20_Picture_1.jpeg)

## <span id="page-20-0"></span>**การค้นหาตามเลขที่ร้องเรียน/ร้องทุกข์**

**ขั้นตอนที่ 1** ให้ระบุเลขที่ร้องเรียน/ร้องทุกข์ที่ต้องการค้นหา ในช่องค้นหาด้วยเลขที่ร้องเรียน/ร้องทุกข์ดัง รูปที่ 29 หลังจากนั้นให้กด Enter รายการเรื่องร้องเรียน/ร้องทุกข์ที่มีข้อมูลตามที่กำหนดจะ ปรากฏขึ้นมา ดังรูปที่ ๒๙

![](_page_20_Picture_4.jpeg)

รูปที่ 29 หน้าจอรายการเลขที่ร้องเรียน/ร้องทุกข์ที่ค้นหา

# <span id="page-20-1"></span>**การจัดเรียงเรื่องร้องเรียน/ร้องทุกข์**

โดยปกติแล้วรายการเรื่องร้องเรียน/ร้องทุกข์จะมีการจัดเรียงลำดับตามวันและเวลาที่มีการสร้าง เรื่องร้องเรียน/ร้องทุกข์ครั้งล่าสุดไปถึงหลังสุด อย่างไรก็ตามท่านยังสามารถจัดเรียงเรื่องร้องเรียนร้องทุกข์ ตามที่ต้องการได้ โดยสามารถกำหนดการจัดเรียงตามลำดับเลขที่ร้องเรียน/ร้องทุกข์ได้อย่างง่ายดาย

# **การจัดเรียงเรื่องร้องเรียน/ร้องทุกข์**

**ขั้นตอนที่ 1** ให้คลิกที่ชื่อข้อมูลที่ต้องการจัดเรียง เช่น ต้องการจัดเรียงเลขเรื่องร้องเรียน/ร้องทุกข์ ตามลำดับน้อยไปหามาก จะปรากฏเรื่องร้องเรียน/ร้องทุกข์ที่มีการเรียงลำดับจากน้อยไปมาก ดังรูปที่ ๓๐

#### ชื่อเอกสาร: เอกสารคู่มือการใช้งานระบบ ชื่อโครงการ: โครงการเชื่อมโยงระบบฐานข้อมูลเรื่องร้องเรียนร้องทุกข์ ของศูนย์ดำรงธรรม กระทรวงมหาดไทย

![](_page_21_Picture_57.jpeg)

### รูปที่ ๓๐ หน้าจอการเรียงลำดับข้อมูลจากน้อยไปมาก

**ขั้นตอนที่ ๒** ให้คลิกที่ชื่อข้อมูลที่ต้องการจัดเรียง เช่น ต้องการจัดเรียงชุดข้อมูลร้องเรียน/ร้องทุกข์จะ ปรากฏเรื่องร้องเรียน/ร้องทุกข์ตามที่มีค้นหา ดังรูปที่ ๓๑

![](_page_21_Picture_58.jpeg)

รูปที่ ๓๑ หน้าจอการเรียงลำดับตามการค้นหาชุดข้อมูล

![](_page_22_Picture_1.jpeg)

# <span id="page-22-0"></span>**การรับเรื่อง - ส่งต่องาน**

|                                                       |                                        | ร้องเรียน/ร้องทุกซ์ รับเรื่อง-ส่งต่อ v รายงาน ระบบจัดการข้อมูล                                      | ค้นหาตัวยและที่ร้องi Q                |                   |                                     |               |                       | $\therefore$ southern was an animal $\bigcirc$ $\bigcirc$ $\bigcirc$ $\bigcirc$ |
|-------------------------------------------------------|----------------------------------------|----------------------------------------------------------------------------------------------------|---------------------------------------|-------------------|-------------------------------------|---------------|-----------------------|---------------------------------------------------------------------------------|
| เมนูสำหรับผู้ใช้งาน                                   |                                        | แสดงรายการเรื่องร้องเรียน/ร้องทุกข์                                                                 |                                       |                   |                                     |               |                       |                                                                                 |
| ศูนย์คำรงธรรมกระทรวง<br>มหาดไทย (ภาพรวม)              | แสดงรายการเรื่องร้องเรียน/ร้องทุกข์    |                                                                                                    |                                       |                   |                                     |               |                       |                                                                                 |
| จัดการเรื่องรับ – ส่งต่อหน่วยงาน                      | รายการเรื่องร้องเรียน/ร้องทุกข์ทั้งหมด |                                                                                                    |                                       |                   |                                     |               | T กรองข้อมูล (Filter) | +เพิ่ม                                                                          |
| ศูนย์คำรงธรรม<br>าระทรวงมหาดไทย                       |                                        | จำนวนต่อหน้า: 10 $\times$ เรียงตาม: และที่ร้องเรียน/ร้องทุกข์ $\times$ : น้อยไปมาก $\times$ Q ค้นทา |                                       |                   |                                     |               |                       | หน้า: ถัดไป>                                                                    |
|                                                       |                                        |                                                                                                    |                                       |                   |                                     |               |                       |                                                                                 |
| กรมการปกครอง<br>กระทรวงมหาดไทย                        |                                        |                                                                                                    |                                       |                   |                                     |               |                       |                                                                                 |
| สำนักงานคณะกรรมการ ><br>ค้มครองผับริโภค               | เลขที่ร้องเรียน/ร้องทุกข์              | ชื่อเรื่อง<br>น้ำไม่ไหล                                                                             | สถานะเรื่องหลัก<br>เย่ระหว่างประมวลผล | หน่วยงานหลัก<br>麢 | วันที่รับเรื่อง<br>7 เมษายน 2555 81 | ข้อมูลผู้ร้อง | ช่องทางวันเรื่อง      | ประเภทเรื่องห<br>โทรศัพท์ 1567 ข้อร้องเรียน/ข้อพิพาทระ                          |
| สำนักงานปลัดสำนัก                                     |                                        | ไม่ได้รับเงินขอเชย                                                                                  | อย่ระหว่างประมวลผล                    | 麢                 | 7 เมษายน 2555                       |               |                       | โทรศัพท์ 1567 ร้องเรียนเจ้าหน้าที่ของรั                                         |
| ดี สำนักงานบลคะ<br>ผู้เลือก นายกรัฐมนตรี<br>กรมที่ดิน |                                        | ที่ดินโดนร้องครอบครองปรปักษ์                                                                        | ยุติเรื่อง                            | <b>Congress</b>   | 6 шилиц 2555                        |               |                       | โทรศัพท์ 1567 ข้อร้องเรียน/ข้อพิทาทระ                                           |
| 魯<br>กระทรวงมหาดไทย                                   |                                        | เบียผู้สูงอายุ                                                                                      | ยุติเรื่อง                            | <b>Contract</b>   | 6 เมษายน 2555                       |               |                       | โทรศัพท์ 1567 ร้องเรียนเจ้าหน้าที่ของรั                                         |
| การให้บริการด้านข้อมูล                                |                                        | การลักลอบตัดไม้                                                                                     | อย่ระหว่างประมวลผล                    | 麢                 | 7 เมษายน 2555                       |               |                       | โทรศัพท์ 1567 แจ้งเบาะแสการกระทำค                                               |
| ระบบถามตอบออนไลน์<br>இ                                |                                        | อำเภอทุ่งใหญ่กรอกข้อมุลในบัตรประจำตัวประชาชนผิด <mark>อยู่ระหว่างประมวลผล</mark>                    |                                       | <b>Code</b>       | 8 เมษายน 2555                       |               |                       | โทรศัพท์ 1567 ร้องเรียนเจ้าหน้าที่ของรั                                         |
| (Live chat)<br>คำถามที่พบบ่อย (FAQ)                   |                                        | แจ้งเบาะแสเกี่ยวกับยาเสพติด                                                                         | อยู่ระหว่างประมวลผล                   | 熙                 | 8 เมษายน 2555                       |               |                       | โทรศัพท์ 1567 แจ้งเบาะแสการกระทำค                                               |

รูปที่ ๓๒ หน้าจอร้องเรียน/ร้องทุกข์

**ขั้นตอนที่ ๓** ทำการกดเลือกรายการที่ต้องการส่งต่อเรื่อง ดังรูปที่ ๓๓

![](_page_22_Picture_6.jpeg)

![](_page_22_Figure_7.jpeg)

![](_page_23_Picture_1.jpeg)

# **ขั้นตอนที่ ๔** เมื่อเข้ามาที่รายการเรื่องร้องทุกข์ให้กด <mark>จึ<sup>ส่งคณ</sup>ี่จ</mark> จะปรากฏหน้าจอให้ทำการเพิ่มข้อมูล เกี่ยวกับการส่งต่อเรื่องขึ้นมาดังรูปที่ ๓๔

ตรวจสอบข้อมูล

![](_page_23_Picture_75.jpeg)

ูรูปที่ ๓๔ หน้าจอเพิ่มข้อมูลการส่งต่อเรื่อง

**ขั้นตอนที่ ๕** ให้เจ้าหน้าที่ทำการเลือกรายชื่อหน่วยงานที่ต้องการส่งข้อมูล ดังรูปที่ ๓๔ หลังจากนั้นเพิ่ม

 ข้อมูลหมายเหตุ ตลอดจนครบทุกช่องหลังจากนั้นกด **ขั้นตอนที่ ๖** เมื่อทำการกด ตรวงสอบข้อมูล แล้วยังมีข้อมูลที่ขาดระบบจะทำการแจ้งเตือนเพื่อให้ท่านทำ การเพิ่มข้อมูลให้ครบทุกช่อง ดังภาพที่ ๓๕

![](_page_23_Picture_76.jpeg)

![](_page_23_Figure_9.jpeg)

![](_page_24_Picture_1.jpeg)

**ขั้นตอนที่ ๖** เมื่อทำการเพิ่มข้อมูลนส่วนที่ขาดไปแล้วกด<sup>์ นั่นทึก/ตรวจสอบ **แล้วจะปรากฏหน้าจอดังรูปที่ ๓**๖</sup> เป็นการเสร็จสิ้นขั้นตอนการส่งต่อเรื่อง

![](_page_24_Picture_94.jpeg)

รูปที่ 36 หน้าจอเสร็จสิ้นขั้นตอนการส่งต่อเรื่อง

# <span id="page-24-0"></span>**การรับเรื่อง**

การรับเรื่องเป็นช่องทางรายงานผลกลับไปยังหน่วยงานต้นทางที่ทำการส่งเรื่องเข้าสู่ระบบ โดยมี ขั้นตอนดังนี้

# **ขั้นตอนที่ ๑** เข้าที่เมนู "ร้องเรียน/ร้องทุกข์"

**ขั้นตอนที่ ๒** เข้าที่เมนูย่อย "ร้องเรียน/ร้องทุกข์ - รับเรื่อง" จะปรากฏรายการเรื่องเรื่องร้องเรียนที่ส่งเข้าสู่ ระบบทั้งหมด หลังจากนั้นเลือนตารางไปทางขวามือจนสุด จะเจอปุ่มรายงานผล ดังรูปที่ ๓๗

![](_page_24_Picture_95.jpeg)

![](_page_25_Picture_1.jpeg)

**ขั้นตอนที่ ๓** กด <sup>อาจมนนถกับ จะปรากฏหน้าจอให้เจ้าหน้าที่ทำการรายงานผลการดำเนินงานเรื่อง</sup> หลังจากนั้นกด <sup>4 ส่งกันที</sup>่ ดังรูปที่ ๓๘

![](_page_25_Picture_93.jpeg)

้รูปที่ ๓๘ หน้าจอรายงานผลการดำเนินงาน

# <span id="page-25-0"></span>**การส่งต่อเรื่อง**

**ขั้นตอนที่ ๑** เข้าที่เมนู "ร้องเรียน/ร้องทุกข์"

**ขั้นตอนที่ ๒** เข้าที่เมนูย่อย "ร้องเรียน/ร้องทุกข์ - ส่งต่อเรื่อง" จะปรากฏรายการเรื่องเรื่องร้องเรียนที่ส่งไป ยัง หน่วยงานต่างๆ ทั้งหมดหลังจากนั้นเลือนตารางไปทางขวามือจนสุดจะเจอปุ่ม

![](_page_25_Picture_94.jpeg)

![](_page_25_Picture_95.jpeg)

![](_page_25_Figure_10.jpeg)

![](_page_26_Picture_1.jpeg)

![](_page_26_Picture_78.jpeg)

รูปที่ 40 หน้าจอผลการดำเนินงานจากหน่วยงานปลายทาง

# <span id="page-26-0"></span>**การตรวจสอบการส่งต่อเรื่อง**

การตรวจสอบการส่งต่อเรื่องสามารถตรวจสอบเรื่องที่ทำการส่งต่อเรื่องไปยังหน่วยงานอื่นๆได้ โดยสามารถตรวจสอบได้ ๒ ทาง

# <span id="page-26-1"></span>**การตรวจสอบเรื่องผ่านช่องทางร้องเรียน/ร้องทุกข์**

**ขั้นตอนที่ ๑** เข้าที่เมนู "ร้องเรียน/ร้องทุกข์"

**ขั้นตอนที่ ๒** กดเข้าในเรื่องร้องเรียนที่ต้องการตรวจสอบการส่งต่อเรื่องดังภาพที่ ๔๑

![](_page_27_Picture_1.jpeg)

รูปที่ ๔๑ หน้าจอช่องทางการเข้าตรวจสอบการส่งเรื่อง

**ขั้นตอนที่ ๓** กด "ประวัติการรับเรื่องส่งต่อ" หลังจากนั้นระบบจะปรากฏหน้าจอรายการรับเรื่องส่งต่อ

| (7567 ศูนย์ดำรงธรรม                                                                            | 三<br>รองเรียน/ร้องทุกข์ รับเรื่อง-ส่งต่อ ∨ รายงาน ระบบจัดการข้อมูล                   |                                                                                                    | ค้นหาด้วยเลขที่ร้อง Q                                        |                      |                      | $\bullet$ stuurnuaren rauman | $\begin{array}{ccc}\n\mathbf{Q} & \mathbf{Q} & \mathbf{W} & \mathbf{W}\n\end{array}$ |   |
|------------------------------------------------------------------------------------------------|--------------------------------------------------------------------------------------|----------------------------------------------------------------------------------------------------|--------------------------------------------------------------|----------------------|----------------------|------------------------------|--------------------------------------------------------------------------------------|---|
| เมนูสำหรับผู้ใช้งาน<br>ศูนย์คำรงธรรมกระทรวง<br>มหาดไทย (ภาพรวม)                                | รายละเอียด  <br>รายการเรื่องร้องเรียนฯ                                               |                                                                                                    |                                                              |                      |                      |                              |                                                                                      |   |
| จัดการเรื่องรับ – ส่งต่อหน่วยงาน<br>ศูนย์ดำรงธรรม<br>$\frac{f(x,y)}{f(x,y)}$<br>กระทรวงมหาดไทย | เลขที่ร้องเรียน/ร้องทุกข์ : I<br>Gaurant Charles<br>$\bullet$ สถานะเรื่องร้องเรียน : | ■ วันที่รับเรื่อง : 13 มกราคม 2566 เวลา 09:22:45 น.<br>9 หน่วยงานที่รับผิดขอบ : ศูนย์คำรงธรรมกระทรวงมหาดไทย<br>รับเรื่อง - |                                                              |                      |                      |                              |                                                                                      |   |
| กรมการปกครอง<br>$\bigcirc$<br>กระทรวงมหาดไทย<br>สำนักงานคณะกรรมการ ><br>คุ้มครองผู้บริโภค      | รายละเอียดร้องเรียน/ร้องทุกข์                                                        | ข้อมูลทั่วไป<br>สถานที่เกิดเหตุ                                                                                            | ประวัติการรับเรื่องส่งต่อ<br>ผู้ถูกร้องเรียน<br>ผู้ร้องเรียน | ประวัติการคำเนินการ  |                      |                              | $\blacktriangle$ ส่งต่อเรื่อง                                                        |   |
| สำนักงานปลัดสำนัก<br>s.<br>$\left(\frac{1}{2}\right)$<br>นายกรัฐมนตรี                          | ประวัติการรับเรื่องส่งต่อ<br>แสดง 10 • แถว                                           |                                                                                                    |                                                              |                      |                      | ค้นหาะ                       |                                                                                      |   |
| กรมที่ดิน<br>กระทรวงมหาดไทย                                                                    | วันที่ / เวลา                                                                        | กำหนดวันส่งกลับ                                                                                                    | หน่วยงาน ต้นทาง                                              | หน่วยงาน ปลายทาง     | สถานะเรื่องร้องเรียน | การดำเนินงาน                 | รายละเอียด                                                                           |   |
| การให้บริการด้านข้อมูล                                                                         | 6 มีนาคม 2566 เวลา 10:53:20                                                          | 6 มีนาคม 2566 เวลา 00:20:23                                                                                                | ศูนย์ดำรงธรรมกระทรวงมหาดไทย                                  | สำนักนายกรัฐมนตรี    | รับเรื่อง            | liseu                        | 456                                                                                  |   |
| ระบบถามตอบออนไลน์<br>⊜<br>(Live chat)                                                          | 3 มีนาคม 2566 เวลา 14:26:21                                                          | 3 มีนาคม 2566 เวลา 00:20:23                                                                                                | ศูนย์ดำรงธรรมกระทรวงมหาดไทย                                  | ศนย์ดำรงธรรม (ขลบรี) | lainen.              | lisey                        | laisety.                                                                             |   |
| (FAO)<br>คำถามที่พบบ่อย (FAQ)                                                                  | แสดง 1 ถึง 2 จาก 2 แถว                                                               |                                                                                                    |                                                              |                      |                      | ก่อนหน้า                     | $1$ $60u$                                                                            |   |
| เครื่องมือในการสร้าง                                                                           |                                                                                      |                                                                                                    |                                                              |                      |                      |                              |                                                                                      | W |

รูปที่ 42 หน้าจอรายการประวัติการรับเรื่องส่งต่อ

# <span id="page-27-0"></span>**จัดการเรื่องรับ – ส่งต่อหน่วยงาน**

เมนูจัดการเรื่องรับ – ส่งต่อหน่วยงานเป็นช่องทางการแยกเรื่องร้องเรียนออกเป็นของแต่ละหน่วยงาน โดยอำนวยความสะดวกกับเจ้าหน้าที่ในการค้นหาเรื่องร้องเรียน โดยจะมีหน่วยงานสำนักงานคณะกรรมการ คุ้มครองผู้บริโภคและสำนักงานปลัดสำนักนายกรัฐมนตรี ที่เจ้าหน้าที่จะต้องมาทำการรับเรื่องเข้าระบบฯ มีขั้นตอน การใช้งานดังนี้

**ขั้นตอนที่ ๑** กดชื่อหน่วยงานที่ต้องการเข้าจัดการเรื่องดังภาพที่ ๔๓ หากเป็น ๒ หน่วยงงานข้างต้นจะมี ตัวเลือกย่อย คือ เรื่องเข้าใหม่ และ เรื่องรับงานแล้ว

### ชื่อเอกสาร: เอกสารคู่มือการใช้งานระบบ ชื่อโครงการ: โครงการเชื่อมโยงระบบฐานข้อมูลเรื่องร้องเรียนร้องทุกข์ ของศูนย์ดำรงธรรม กระทรวงมหาดไทย

![](_page_28_Picture_53.jpeg)

รูปที่ 43 หน้าจอเข้าเมนูจัดการเรื่องรับ – ส่งต่อหน่วยงาน

**ขั้นตอนที่ ๒** กดรับเรื่องเข้าใหม่และจะปรากฏหน้าจอแสดงรายการเรื่องร้องเรียน/ร้องทุกข์ส่งต่อมาเข้า ระบบฯ ดังรูปที่ ๔๔

![](_page_28_Picture_54.jpeg)

รูปที่ 44 หน้าจอแสดงรายการเรื่องร้องเรียน/ร้องทุกข์

![](_page_29_Picture_1.jpeg)

# **ขั้นตอนที่ ๓** กดเข้าไปในรายการที่ต้องการรับเข้าระบบ ดังรูปที่ ๔๕ จะปรากฏหน้าจอให้รับเรื่องหรือไม่ อยู่ในอำนาจหน้าที่

![](_page_29_Picture_78.jpeg)

#### รูปที่ 45 หน้าจอรับเรื่องเข้าระบบ

**ขั้นตอนที่ ๔** เมื่อทำการกด L<sup>o รับรื่อง จะปรากฏหน้าจอกำหนดข้อมูลการรับเรื่อง ทั้งในส่วนของประเภท</sup> เรื่องตลอดถึงกำหนดวันส่งกลับ ดังรูปที่ ๔๕

**ขั้นตอนที่ ๕** เมื่อกรอกข้อมูลรายงานตอบกลับเรียบร้อยแล้วหลังจากนั้นกด <sup>เธามักกัญล</sup>์ เป็นการเสร็จสิ้น การรับเรื่องส่งต่อ

![](_page_29_Picture_79.jpeg)

### รูปที่ 46 หน้าขอการระบุข้อกำหนดการรับเรื่อง

![](_page_30_Picture_1.jpeg)

#### **รายงาน**

# รายงานแบ่งเป็น ๒ ส่วน คือ ๑. รายงานสถิติข้อมูล ๒. แผนที่สารสนเทศภูมิศาสตร์ (GIS) ได้ ดังรูปที่ ๔๗

![](_page_30_Figure_4.jpeg)

### รูปที่ 47 รายการรายงานสถิติข้อมูลและแผนที่สารสนเทศภูมิศาสตร์ (GIS)

<span id="page-30-0"></span>![](_page_30_Picture_6.jpeg)

### รูปที่ 48 หน้าจอกรองข้อมูลรายการรายงานสถิติข้อมูล

![](_page_31_Picture_1.jpeg)

**ขั้นตอนที่ ๒** ให้ท่านทำการกรอกข้อมูลสำหรับการค้นหาในช่อง <mark>เพาะชัตมูล (Filter) -</mark> เช่นประเภทเรื่อง หรือช่วงวันที่ใช้ในการค้นหาข้อมูล ดังรูปที่ ๔๙

![](_page_31_Picture_72.jpeg)

### รูปที่ 49 หน้าจอค้นหาข้อมูลดึงรายงาน

**ขั้นตอนที่ 3** หลังจากที่ทำการเลือกชุดข้อมูลสำหรับดึงรายงานแล้ว ให้กด ระบบจะ แสดงข้อมูลตารางด้านล่างและสามารถเลือกการแสดงข้อมูลได้ในรูปแบบ รายการ กราฟแท่ง กราฟเส้นและกราฟวงกลม ดังรูปที่ ๕๐

![](_page_31_Picture_73.jpeg)

ู้ รูปที่ ๕๐ หน้าจอแสดงข้อมูล

![](_page_32_Picture_1.jpeg)

<span id="page-32-0"></span>![](_page_32_Figure_2.jpeg)

รูปที่ ๕๑ หน้าจอกรองข้อมูลรายการรายงานสถิติข้อมูลแผนที่สารสนเทศภูมิศาสตร์ (GIS)

![](_page_33_Picture_1.jpeg)

# **ขั้นตอนที่ ๒** ให้ระบุข้อมูลที่ต้องการค้นหา หรือทั้งหมดในช่องค้นหา ดังรูปที่ ๕๑ หลังจากนั้นให้กด รายงานแสดงตามข้อมูลตามที่กำหนด จะปรากฏขึ้นมา ดังรูป ที่ 52 และสามารถ เลือกการแสดงข้อมูลในรูปแบบรายการ ดังรูป ที่ ๕๓

![](_page_33_Figure_3.jpeg)

รูปที่ ๕๒ แสดงข้อมูลรายงานแผนที่สารสนเทศภูมิศาสตร์ (GIS)

![](_page_33_Picture_83.jpeg)

รูปที่ ๕๓ หน้าจอแสดงข้อมูลรายงานแผนที่สารสนเทศภูมิศาสตร์ (GIS)

![](_page_34_Picture_1.jpeg)

# <span id="page-34-0"></span>**ระบบจัดการข้อมูล**

ระบบจัดการข้อมูลเป็นระบบที่เจ้าหน้าที่สามารถเข้ามาแก้ไขหรือเพิ่มเติมข้อมูลพื้นฐานเช่น ข้อมูลทาง ภูมิศาสตร์ ข้อมูลบื้องต้นที่ใช้ในการร้องเรียน ข้อมูลเบื้องต้นของผู้ใช้งาน และเจ้าหน้าจะทำการดังกล่าวได้โดยคลิก ี่ ที่เมนู "ระบบจัดการข้อมูล" ดังภาพที่ ๕๔ ซึ่งมีส่วนประกอบดังนี้

**ส่วนที่ ๑** เมนูระบบจัดการข้อมูล

**ส่วนที่ ๒** หัวข้อข้อมูลพื้นฐานในระบบ ซึ่งแบ่งออกเป็น ๓ หมวดหมู่

- 1. ข้อมูลสารสนเทศภูมิศาสตร์ (Master GIS)
- 2. ข้อมูลเรื่องร้องเรียนร้องทุกข์ (Master Complaint)
- 3. ข้อมูลผู้ใช้งานระบบ

**ส่วนที่ 3** ข้อมูลย่อยของแต่ละหมวดหมู่

![](_page_34_Picture_133.jpeg)

รูปที่ ๕๔ หน้าจอเมนูระบบจัดการข้อมูล

# <span id="page-34-1"></span>**การจัดการข้อมูล**

การจัดการข้อมูลเจ้าหน้าที่สามารถทำการลบ และแก้ไขข้อมูลได้โดยข้อมูลมีแบ่งออกเป็น ๓ หมวดหมู่ และมีขั้นการจัดการข้อมูลในลักษณะเดียวกันทั้งหมดดังต่อไปนี้ **ขั้นตอนที่ ๑** เลือกที่เมนูหรือชุดข้อมูลที่ต้องการทำการแก้ไขหลังจากนั้นจะปรากฏหน้าจอลักษณะดัง

รูปที่ ๕๕

### ชื่อเอกสาร: เอกสารคู่มือการใช้งานระบบ ชื่อโครงการ: โครงการเชื่อมโยงระบบฐานข้อมูลเรื่องร้องเรียนร้องทุกข์ ของศูนย์ดำรงธรรม กระทรวงมหาดไทย

![](_page_35_Picture_61.jpeg)

![](_page_35_Picture_4.jpeg)

![](_page_36_Picture_1.jpeg)

### รูปที่ ๕๗ หน้าจอยืนยันการลบ

![](_page_36_Picture_162.jpeg)

# <span id="page-36-0"></span>**ระบบถามตอบออนไลน์**

การใช้งานระบบถามตอบออนไลน์ เป็นระบบสำหรับให้เจ้าหน้าที่ทำการพูดคุยหรือตอบคำถามสำหรับ ประชาชนในลักษะณะการ Chat พูดคุย โดยประชาชนสามารถส่งข้อคำถามเข้ามาเพื่อให้เจ้าหน้าที่ทำการตอบข้อ สงสัยได้แบบเรียลไทม์ และขั้นตอนในการตอบคำถามออนไลน์มีดังต่อไปนี้

### <span id="page-36-1"></span>**การตอบคำถามออนไลน์**

**ขั้นตอนที่ 1** ทำการเข้าที่เมนู "ระบบถามตอบออนไลน์(Live chat)" หลังจากนั้นจะปรากฏหน้าจอดังรูป

- ที่ 55 มีส่วนประกอบของหน้าจอดังต่อไปนี้
- **ส่วนที่ ๑** เรื่องสอบถามที่เข้าใหม่
- **ส่วนที่ 2** ตั้งค่าระบบสนทนา (ปิด เปิด)
- **ส่วนที่ ๓** รายชื่อผู้ที่ทำการสนทนา
- **ส่วนที่ ๔** ช่องค้นหารายชื่อผู้สนทนา
- **ส่วนที่ ๕** ห้องแชทสำหรับสนทนา
- **ส่วนที่ ๖** ช่องกรอกข้อมูลสนทนา
- **ส่วนที่ ๗** ปุ่มส่งข้อมูลสนทนา

![](_page_37_Picture_1.jpeg)

รูปที่ ๕๘ หน้าจอระบบถามตอบออนไลน์(Live chat)

**ขั้นตอนที่ ๒** กด <mark>เพื่<sup>องสอบถนใหม่</mark> เพื่อทำการเปิดการสนทนาระหว่างประชาชน หรือเปิดการสนทนาที่มี</mark></sup> การสนทนาค้างอยู่ในช่องระบบสนทนาดังรูปที่ ๕๘ **ขั้นตอนที่ ๓** หลังจากที่เจ้าหน้าที่ทำการเปิดหน้าสนทนาเรียบร้อยให้ทำการกรอกข้อมูลการตอบคำถาม ของประชาชนลงในช่องกรอกข้อมูลสนทนา หลังจากนั้นกด เพื่อส่งข้อมูลสนทนาให้ ประชาชน

### <span id="page-37-0"></span>**การปิด – เปิด การใช้งานระบบถามตอบออนไลน์**

**ขั้นตอนที่ ๑** กดที่ปุ่ม <mark>เ<sup>พร</sup>่ต้ำกระบบสนทนา ว</mark> เพื่อไปยังหน้าการตั้งค่าดังรูปที่ ๕๘ หลังจากนั้นจะปรากฏ หน้าจอเลือกสถานะการใช้งานของระบบถามตอบออนไลน์ดังรูปที่ ๕๙ หลังจากเลือก ี สถานะการใช้งานได้แล้วนั้นกด <mark>คื<sup>่งันทึก</mark> ดังรูปที่ ๖๐</mark></sup>

### ชื่อเอกสาร: เอกสารคู่มือการใช้งานระบบ ชื่อโครงการ: โครงการเชื่อมโยงระบบฐานข้อมูลเรื่องร้องเรียนร้องทุกข์ ของศูนย์ดำรงธรรม กระทรวงมหาดไทย

![](_page_38_Picture_1.jpeg)

รูปที่ ๕๙ หน้าจอเลือกสถานะการใช้งานของระบบถามตอบออนไลน์

![](_page_38_Picture_3.jpeg)

รูปที่ 60 หน้าจอบันทึกสถานะการใช้งานของระบบถามตอบออนไลน์

# <span id="page-38-0"></span>**คำถามที่บ่อย (**FAQ**)**

คำถามที่พบบ่อย (FAQ) เป็นช่องทางการนำคำถามที่ประชาชนสอบถามมาเป็นประจำ มารวบรวมไว้ พร้อมคำตอบมาเรียบเรียงเพื่ออำนวยความสะดวกต่อประชาชนในการหาข้อมูลเกี่ยวกับศูนย์ดำรงธรรมโดยมี ขั้นตอนการใช้งานดังนี้

# <span id="page-38-1"></span>**การเพิ่มข้อมูลคำถามที่พบบ่อย**

**ขั้นตอนที่ ๑** ทำการเข้าที่เมนู "คำถามที่พบบ่อย (FAQ)" หลังจากนั้นจะปรากฏหน้าจอดังรูปที่ ๖๑

#### ชื่อเอกสาร: เอกสารคู่มือการใช้งานระบบ ชื่อโครงการ: โครงการเชื่อมโยงระบบฐานข้อมูลเรื่องร้องเรียนร้องทุกข์ ของศูนย์ดำรงธรรม กระทรวงมหาดไทย 28 (7567 ศูนย์ดำรงธรรม  $\equiv$  ร้องเรียน/ร้องทุกข์ รับเรื่อง-ส่งต่อ  $\smallsmile$  รายงาน ระบบจัดการข้อมูล ค้นหาด้วยเลขที่ร้องเ Q  $\ddot{\phantom{a}}$  ระบบรายงานและสารสนเทศฯ  $\odot$  unable (ภาพรวม) คลังข้อมูลคำถามที่พบบ่อย (FAQ) จัดการเรื่องรับ – ส่งต่อหน่วยงาน คลังข้อมูลคำถามที่พบบ่อย (FAQ) ทั้งหมด 000 ตูนย์คำรงธรรม<br>กระทรวงมหาดไทย a ann anns an am an anns an anns an an + เพิ่มข้อมูล หัวข้อ รายละเอียด เอกสารแนบ วันที่สร้าง จัดการข้อมูล สำนักงานคณะกรรมการ ><br>คุ้มครองผู้บริโภค การแจ้งเรื่องร้องเรียนร้องทุกซ์ ตำเนินการในรูปแบบใ. 1. แจ้งเรื่องร้องเรี.. ไม่มีเอกสารแนบ 2023-03-03 09:30:47  $x - y = 0$ สำนักงานปลัดสำนัก<br>นายกรัฐมนตรี การรักษาข้อมูลหรือเอกสารเกี่ยวกับเรื่องร้องเรียนร้.. ในแบบฟอร์มรับเรื่องร้องเรียนร้องทุกข์ให้ผู... ไม่มีเอกสารแนบ 2023-03-03 11:46:25 to  $\left(\begin{smallmatrix} 1\\ 1\\ 1\end{smallmatrix}\right)$ ศูนย์ตำรงธรรมมีภารกิจอย่างไร... การรับเรื่องร้องเรียน/ร้องทุกข์กา... 2023-03-03 11:46:54 ไม่มีเอกสารแบบ **O** au .<br>- กรมที่ดิน<br>- กระทรวงมหาดไทย ประชาชนได้รับประโยชน์อย่างไร... ได้รับความเป็นธรรมเสมอภาคได้รับกา... ไม่มีเอกสารแนบ 2023-03-03 11:47:21 **G** wile **for** an การให้บริการด้านข้อมูล  $\bigotimes$  ระบบถามตอบออนไลน์<br>(Live chat) (FAQ) คำถามที่พบบ่อย (FAQ) รูปที่ 61 หน้าจอคำถามที่พบบ่อย (FAQ) **ขั้นตอนที่ ๒** หลังจากนั้นกด <mark>- \* <sup>เพิ่มข้อมูล -</mark> ระบบจะนำท่านไปสู่หน้าเพิ่มข้อมูลคำถามที่พบบ่อย ให้ท่านทำ</mark></sup> การเพิ่มหัวข้อ และรายละเอียดข้อมูลที่ต้องการหลังจากนั้นกด <mark>เ<sup>ผิงนทีก</sup> เพื่อเพิ</mark>่มข้อมูล เข้าสู่ระบบ ดังรูปที่ ๖๒  $\equiv$  ร้องเรียน/ร้องทุกข์ รับเรื่อง-ส่งต่อ  $\checkmark$  รายงาน ระบบจัดการข้อมล (ค้นหาด้วยเลขที่ร้องเ่ Q  $\therefore$  seules numeral statement  $\Omega$   $\Omega$   $\longrightarrow$ **7567** ศูนย์ดำรงธรรม เมนูสำหรับผู้ใช้งาน แก้ไขคลังข้อมูลคำถามที่พบบ่อย (FAQ) ตามย์คำรงธรรมกระทรวง<br>- มหาดไทย (ภาพรวม) แก้ไขคลังข้อมูลคำถามที่พบบ่อย (FAQ) คลังข้อมูลคำถามที่พบบ่อย (FAQ) / แก้ไขคลังข้อมูลคำถามที่พบบ่อย จัดการเรื่องรับ – ส่งต่อหน่วยงาน ศูนย์ดำรงธรรม ์<br>ระทรวงมหาดไทย ทัวข้อ ประชาชนได้รับประโยชน์อย่างไร กรมการปกครอง<br>กระทรวงมหาดไทย  $\mathfrak{g}_{\mathbb{Z}}$ รายละเอียด ※ → B U B THSarabunNewRegular → A → 三 三 三 → 囲 → 6 X <> ? สำนักงานคณะกรรมเ<br>คุ้มครองผู้บริโภค 1. ได้รับความเป็นธรรมเสมอภาค

รูปที่ 62 หน้าจอเพิ่มข้อมูลคำถามที่พบบ่อย

2. ได้รับการแก้ไขปัญหาทั่วถึงรวดเร็ว 3. มีช่องทางในการร้องทุกข์/ร้องเรียน

--. อระกอกเรา และอาาเธจ เอ<br>5. เสริมสร้างความสมานฉันท์ในสังคม

4. ประหยัดเวลาและค่าใช้จ่าย

0 มีเอกสารแนบ

● ไม่มีเอกสารแนบ

เอกสารแนบ

สำนักงานปลัดสำนัก<br>นายกรัฐมนตรี

กรมที่ดิน<br>กระทรวงมหาดไทย

การให้บริการด้านข้อมูล  $\bigotimes$  ระบบถามตอบออนไลน์<br>(Live chat)

G)

![](_page_40_Picture_1.jpeg)

# <span id="page-40-0"></span>**เครื่องมือในการสร้างรายงาน**

เมนูเครื่องมือในการสร้างรายงานเป็นเมนูสำหรับให้เจ้าหน้าที่สร้างรายงานที่ต้องการตามใช้งาน เพื่อ อำนวยความสะดวกในการดึงข้อมูลโดยสามารถกำหนดลักษณะการดึงข้มูลได้หลากหลายรูปแบบ พร้อมทั้งยัง สามารถกำหนดการเข้าถึงของรายงานที่สร้างได้

## <span id="page-40-1"></span>**การสร้างรายงาน**

**ขั้นตอนที่ ๑** ทำการเข้าที่เมนู "เครื่องมือในการสร้างรายงาน" หลังจากนั้นจะปรากฏหน้าจอดังรูปที่ ๖๓

![](_page_40_Picture_79.jpeg)

รูปที่ 63 หน้าจอเครื่องมือในการสร้างรายงาน

**ขั้นตอนที่ ๒** หลังจากนั้นกด  $\begin{bmatrix} + & \pi^2/3 & \pi^2/3 & \pi^2/3 & \pi^2/3 & \pi^2/3 & \pi^2/3 & \pi^2/3 & \pi^2/3 & \pi^2/3 & \pi^2/3 & \pi^2/3 & \pi^2/3 & \pi^2/3 & \pi^2/3 & \pi^2/3 & \pi^2/3 & \pi^2/3 & \pi^2/3 & \pi^2/3 & \pi^2/3 & \pi^2/3 & \pi^2/3 & \pi^2/3 & \pi^2/3 & \pi^2/3 & \pi^2/3 & \$ ์ **□** บันทึก (Save) **ขั้นตอนที่ ๓** หลังจากที่ทำการเพิ่มข้อมูลและข้อกำหนดของรายงานเรียบร้อยแล้วนั้นกด

### ชื่อเอกสาร: เอกสารคู่มือการใช้งานระบบ ชื่อโครงการ: โครงการเชื่อมโยงระบบฐานข้อมูลเรื่องร้องเรียนร้องทุกข์ ของศูนย์ดำรงธรรม กระทรวงมหาดไทย

![](_page_41_Picture_87.jpeg)

รูปที่ 64 หน้าจอสร้างรายงาน

ส่วนประกอบของ "หน้าจอสร้างรายงาน" ดังรูปที่ ๖๔ มีดังนี้ **ส่วนที่ ๑** หัวเรื่องรายงาน **ส่วนที่ ๒** รายงานย่อย **ส่วนที่ 3** สร้าง Crosstab

![](_page_42_Picture_1.jpeg)

**ส่วนที่ 4** สร้างเงื่อนไข **ส่วนที่ ๕** คำสั่ง SQL **ส่วนที่ 6** ผลลัพธ์

# **กรอกข้อมูลหัวเรื่องรายงาน**

**ขั้นตอนที่ ๑** ระบุหัวข้อรายงาน

**ขั้นตอนที่ ๒** เลือกลักษณะของการเผยแพร่รายงาน

**ขั้นตอนที่ 3** เลือกลักษณะรูปแบบการป้องกันของรายงาน

**ขั้นตอนที่ 4** ระบุคำอธิบายเพิ่มเติม

![](_page_42_Picture_142.jpeg)

### รูปที่ 65 หน้าจอกรอกข้อมูลหัวข้อรายงาน

![](_page_42_Picture_143.jpeg)

![](_page_42_Picture_144.jpeg)

รูปที่ 66 หน้าจอกรอกข้อมูลรายงานย่อย

![](_page_43_Picture_1.jpeg)

#### **กรอกข้อมูลสร้าง crosstab ส่วนที่ 1** เลือกการทำงานของรายงานในรูปแบบ SUM COUNT หรือแค่แสดงข้อมูลอย่างเดียว **ส่วนที่ ๒** ระบุคอลัมน์การทำงาน **ส่วนที่ ๓** ระบุคอลัมน์ **ส่วนที่ ๔** ระบุแถวการทำงาน สร้าง Crosstab การทำงาน คอลัมน์การทำงาน คอลัมน์ ้แถว ไม่ Crosstab

รูปที่ 67 หน้าจอกรอกข้อมูลสร้าง Crosstab

# **เลือกข้อมูลการสร้างเงื่อนไข**

**ขั้นตอนที่ ๑** เลือกตารางที่ต้องการจะดึงข้อมูล หลังจากนั้นทำการกำหนดเงื่อนไขของการดึงข้อมูลพร้อม กำหนดการแสดงข้อมูลในตาราง

![](_page_43_Picture_133.jpeg)

![](_page_43_Picture_134.jpeg)

รูปที่ ๖๘ หน้าจอกรอกเงื่อนไข

### **แสดงข้อมูลคำสั่ง SQL และผลลัพธ์ตามเงื่อนไขที่เลือกข้างต้น**

คำสั่ง SQL

![](_page_43_Picture_11.jpeg)

รูปที่ 69 หน้าจอข้อมูลคำสั่ง SQL และผลลัพธ์ตามเงื่อนไขที่เลือก

![](_page_44_Picture_1.jpeg)

# <span id="page-44-1"></span><span id="page-44-0"></span>**ระบบรายงานและสารสนเทศสำหรับผู้บริหาร**

### **การใช้งาน Dashboard**

Dashboard คือหน้าจอที่ใช้สำหรับดูรายการงาน หรือกราฟรายงานต่าง ๆ เพื่อง่ายต่อการดู ภาพรวม และพร้อมในการดำเนินการขั้นถัดไป โดยจะมีลักษณะหน้าตาแตกต่างกันออกไป ตามนโยบาย และสิทธิ์การใช้งาน เช่น Dashboard สำหรับผู้บริหาร จะปรากฏกราฟรายงาน ดังแสดงในรูปที่ ๖๙ ซึ่งมี ส่วนประกอบดังนี้

**ส่วนที่ 1** เมนูกลับหน้าหลัก

**ส่วนที่ 2** เมนูหลัก

- **ส่วนที่ 3** เมนูย่อย
- **ส่วนที่ 4** เมนูตั้งค่า Dashboard
- **ส่วนที่ 5** ภาพรวม Dashboard

![](_page_44_Picture_10.jpeg)

รูปที่ ๗๐ หน้าจอระบบรายงานและสารสนเทศสำหรับผู้บริหาร

# <span id="page-44-2"></span>**เมนูข้อมูลเรื่องร้องเรียนร้องทุกข์**

ผู้บริหารสามารถดูรายงานเรื่องร้อง/เรียนร้องทุกข์ ทั้งหมดภายในระบบได้ และยังสามารถดึง ข้อมูลมาประกอบการทำรายงานอื่นๆ ต่อไปได้การใช้งานมีดังต่อไปนี้ **ขั้นตอนที่ ๑** เข้าที่เมนู "ระบบรายงานสารสนเทศฯ"

**ขั้นตอนที่ ๒** กดที่เมนูหลัก "ข้อมูลเรื่องร้องเรียน ร้องทุกข์" จะปรากฎหน้าจอดังภาพที่ ๗๐ มีส่วน

![](_page_45_Picture_1.jpeg)

# ประกอบดังต่อไปนี้

**ส่วนที่ 1** ตัวเลือกการพิมพ์/ส่งออก รายงาน โดยมีตัวเลือกดังนี้

- บันทึกเป็น Excel
- บันทึกเป็น PDF

 **ส่วนที่ 2** ตัวกรองข้อมูลที่ต้องการจะแสดงในรายงาน โดยมีตัวเลือกดังนี้

- จังหวัด
- อำเภอ
- ตำบล
- เลขที่ร้องเรียน/ร้องทุกข์
- สถานะดำเนินการ
- แจ้งเรื่องตั้งแต่วันที่
- ถึงวันที่

**ส่วนที่ ๓** ปุ่มค้นหาเพื่อสั่งให้แสดงรายงานที่ต้องการ

ี **ส่วนที่ ๔** ปุ่มรายละเอียดของเรื่อง เมื่อทำการกดปุ่ม <mark>�� ภะมะเอียด )</mark> จะปรากฏหน้าจอแสดง ข้อมูลรายละเอียดของเรื่อง ดังภาพที่ 71

**ส่วนที่ ๕** ตัวเลือกการพิมพ์/ส่งออก รายงาน โดยการพิมพ์รายงานออกทางเครื่องพิมพ์

 **ส่วนที่ 6** รายละเอียดเรื่องร้องเรียน/ร้องทุกข์

### ชื่อเอกสาร: เอกสารคู่มือการใช้งานระบบ ชื่อโครงการ: โครงการเชื่อมโยงระบบฐานข้อมูลเรื่องร้องเรียนร้องทุกข์ ของศูนย์ดำรงธรรม กระทรวงมหาดไทย

![](_page_46_Picture_1.jpeg)

![](_page_46_Picture_46.jpeg)

ภาพที่ 71 หน้าจอเมนูข้อมูลเรื่องร้องเรียน ร้องทุกข์

#### ชื่อเอกสาร: เอกสารคู่มือการใช้งานระบบ ชื่อโครงการ: โครงการเชื่อมโยงระบบฐานข้อมูลเรื่องร้องเรียนร้องทุกข์ ของศูนย์ดำรงธรรม กระทรวงมหาดไทย

![](_page_47_Picture_1.jpeg)

![](_page_47_Picture_113.jpeg)

ภาพที่ 72 หน้าจอรายละเอียดเรื่องร้องเรียน/ร้องทุกข์

### <span id="page-47-0"></span>**การใช้งานเมนูรายงาน**

สามารถเข้าใช้งานระบบรายงานได้โดยการคลิกที่เมนูหลัก "**รายงาน**" หลังจากนั้นให้เลือก รูปแบบรายงานที่ต้องการที่เมนูย่อย ดังแสดงในรูปที่ ๗๓ ซึ่งระบบรายงานมีรายงานย่อย ดังนี้

- 1. รายงานภาพรวมเรื่องร้องทุกข์ แยกตามประเภทเรื่องร้องทุกข์
- 2. รายงานภาพรวมเรื่องร้องทุกข์ แยกตามช่องทางการร้องทุกข์
- 3. รายงานรวมเรื่องร้องทุกข์ แยกตามช่องทางการร้องทุกข์
- 4. รายงานจำนวนเรื่องร้องเรียน แยกตามช่องทางการร้องทุกข์/ประเภทเรื่อง
- 5. รายงานจำนวนเรื่องร้องทุกข์ตามช่องทางการร้อง/ตามหน่วยงาน
- 6. รายงานภาพรวมสถิติเรื่องร้องทุกข์ (สถานะ)
- 7. รายงานสถิติเรื่องร้องทุกข์ (สถานะ)
- 8. รายงานภาพรวมสถิติเรื่องร้องทุกข์ (รายจังหวัด)
- 9. รายงานภาพรวมสถิติเปรียบเทียบเรื่องร้องทุข์
- 10.รายงานสถิติเปรียบเทียบเรื่องร้องทุกข์

![](_page_48_Picture_1.jpeg)

- 11.รายงานสถิติเปรียบเทียบเรื่องร้องทุกข์ (รายวัน)
- 12.รายงานจำนวนเรื่องร้องทุกข์แต่ละหน่วยงาน (รายวัน)
- 13.รายงานภาพรวมจำนวนการส่งออกเรื่องร้องทุกข์
- 14.รายงานจำนวนการส่งออกเรื่องร้องทุกข์
- 15.รายงานจำนวนการส่งออกเรื่องร้องทุกข์ (รายวัน)
- 16.รายงานภาพรวมจำนวนผู้ร้องเรียนที่ประสงค์ออกนาม/ไม่ประสงค์ออกนาม
- 17.รายงานจำนวนผู้ร้องเรียนที่ประสงค์ออกนาม/ไม่ประสงค์ออกนาม
- 18.รายงานจำนวนผู้ร้อง
- 19.รายงานสถิติเรื่องร้องเรียน จำแนกตามผู้ร้องเรียน
- 20.รายงานสถิติเรื่องร้องเรียน จำแนกตามผู้ถูกร้องเรียน ซึ่งมีส่วนประกอบในหน้ารายงานดังนี้
	- **ส่วนที่ ๑** ชุดข้อมูลในรูปแบบกราฟ
	- **ส่วนที่ ๒** ตัวเลือกการพิมพ์/ส่งออก รายงาน โดยมีตัวเลือกดังนี้
		- บันทึกเป็น Excel
		- บันทึกเป็น PDF
	- **ี่ ส่วนที่ ๓** ตัวกรองข้อมูลที่ต้องการจะแสดงในรายงาน โดยมีตัวเลือกดังนี้
		- จังหวัด
		- อำเภอ
		- ตำบล
		- เลขที่ร้องเรียน/ร้องทุกข์
		- สถานะดำเนินการ
		- แจ้งเรื่องตั้งแต่วันที่
		- ถึงวันที่

**ส่วนที่ ๔** ปุ่มค้นหาเพื่อสั่งให้แสดงรายงานที่ต้องการ

**ส่วนที่ ๕** ปุ่มปิดการค้นหา

**ส่วนที่ 6** ชุดข้อมูลในรูปแบบตาราง

**ส่วนที่ ๗** แถบแสดงข้อมูลจำนวนหน้าของข้อมูล

### ชื่อเอกสาร: เอกสารคู่มือการใช้งานระบบ ชื่อโครงการ: โครงการเชื่อมโยงระบบฐานข้อมูลเรื่องร้องเรียนร้องทุกข์ ของศูนย์ดำรงธรรม กระทรวงมหาดไทย

![](_page_49_Picture_54.jpeg)

ภาพที่ ๗๓ หน้าจอระบบรายงาน

![](_page_50_Picture_1.jpeg)

# <span id="page-50-0"></span>**การใช้งานเมนูรายงานที่สร้าง**

สามารถเข้าใช้งานระบบรายงานได้โดยการคลิกที่เมนูหลัก "**รายงานที่สร้าง**" หลังจากนั้นให้ เลือกรูปแบบรายงานที่ต้องการที่เมนูย่อย ดังแสดงในรูปที่ ๗๔ ซึ่งระบบรายงานมีรายงานย่อย ดังนี้

- 1. รายงานภาพรวมเรื่องร้องทุกข์
- 2. รายงานภาพรวมเรื่องร้องทุกข์ (ส่ง ต่อ)
- <sub>ิ</sub>๓. รายงานสถิติเชิงพื้นที่เรื่องร้องเรียน ร้องทุกข์ ซึ่งมีส่วนประกอบในหน้ารายงานดังนี้ **ส่วนที่ ๑** ชุดข้อมูลในรูปแบบตาราง

**ส่วนที่ ๒** ตัวเลือกการพิมพ์/ส่งออก รายงาน โดยมีตัวเลือกดังนี้

- บันทึกเป็น Excel
- บันทึกเป็น PDF

**ส่วนที่ 3** ตัวกรองข้อมูลที่ต้องการจะแสดงในรายงาน โดยมีตัวเลือกดังนี้

- จังหวัด
- อำเภอ
- ตำบล
- เลขที่ร้องเรียน/ร้องทุกข์
- สถานะดำเนินการ
- แจ้งเรื่องตั้งแต่วันที่
- ถึงวันที่

**ส่วนที่ ๔** ปุ่มค้นหาเพื่อสั่งให้แสดงรายงานที่ต้องการ

**ส่วนที่ ๕** ปุ่มปิดการค้นหา

**ส่วนที่ 6** แถบแสดงข้อมูลจำนวนหน้าของข้อมูล

![](_page_51_Picture_1.jpeg)

![](_page_51_Picture_128.jpeg)

ภาพที่ ๗๔ หน้าจอระบบรายงานที่สร้าง

# <span id="page-51-0"></span>**การใช้งานเมนูแผนที่ GIS**

สามารถเข้าใช้งานระบบรายงานได้โดยการคลิกที่เมนูหลัก "**แผนที่ GIS** " หลังจากนั้นให้เลือก รูปแบบรายงานที่ต้องการที่เมนูย่อย ดังแสดงในรูปที่ ๗๕ ซึ่งระบบรายงานมีรายงานย่อย ส่วนประกอบใน หน้ารายงานดังนี้

# **ส่วนที่ 1** ชุดข้อมูลในรูปแผนที่ประเทศไทย

**ส่วนที่ 2** ตัวเลือกการพิมพ์/ส่งออก รายงาน โดยมีตัวเลือกดังนี้

- บันทึกเป็น Excel
- บันทึกเป็น PDF

**ส่วนที่ ๓** ตัวกรองข้อมูลที่ต้องการจะแสดงในรายงาน โดยมีตัวเลือกดังนี้

- จังหวัด
- อำเภอ
- ตำบล
- เลขที่ร้องเรียน/ร้องทุกข์
- สถานะดำเนินการ
- แจ้งเรื่องตั้งแต่วันที่

![](_page_52_Picture_1.jpeg)

- ถึงวันที่ **ส่วนที่ ๔** ปุ่มค้นหาเพื่อสั่งให้แสดงรายงานที่ต้องการ **ส่วนที่ ๕** ปุ่มปิดการค้นหา **ส่วนที่ ๖** แถบเลือกการแสดงข้อมูล โดยเลือกได้ ๒ แบบคือ แผนที่ดังรูปที่ ๗๕ และรายการดังรูปที่

![](_page_52_Picture_90.jpeg)

ภาพที่ 75 หน้าจอแผนที่ GIS รูปแบบแผนที่

Copyright © 2022 | ศูนย์ดำรงธรรมกร

![](_page_53_Picture_1.jpeg)

![](_page_53_Picture_112.jpeg)

ภาพที่ 76 หน้าจอแผนที่ GIS รูปแบบรายการ

# <span id="page-53-0"></span>**การแก้ไขข้อมูลส่วนตัว**

**ขั้นตอนที่ 1** หลังจากท่านเข้าสู่ระบบเรียบร้อยแล้ว จะปรากฏ ชื่อ - นามสกุล ของท่าน **ขั้นตอนที่ 2** ท่านสามารถแก้ไขข้อมูลส่วนตัวของท่านได้ โดยกดที่รูปโปรไฟล์ หลังจากนั้นกด "แก้ไขข้อมูล

### ้ส่วนตัว" ตาม รูปที่ ๗๗

![](_page_53_Picture_7.jpeg)

**ขั้นตอนที่ 3** หลังจากนั้น ท่านจะเข้าสู่หน้าจอการแก้ไขข้อมูลส่วนตัว ให้ท่านแก้ไขข้อมูลที่ท่าน ต้องการ หลังจากนั้นให้กดที่ปุ่ม ดังแสดงในรูปที่ 78 หลังจากนั้นจะ ปรากฏข้อความจาก ระบบแจ้งว่า "แก้ไขข้อมูลเรียบร้อยแล้ว" ให้ท่านกด "ตกลง" การ แก้ไขข้อมูลของท่านก็ จะแล้วเสร็จ

### ชื่อเอกสาร: เอกสารคู่มือการใช้งานระบบ ชื่อโครงการ: โครงการเชื่อมโยงระบบฐานข้อมูลเรื่องร้องเรียนร้องทุกข์ ของศูนย์ดำรงธรรม กระทรวงมหาดไทย

![](_page_54_Picture_65.jpeg)

# รูปที่ ๗๘ หน้าจอการแก้ไขข้อมูลส่วนตัว

# <span id="page-54-0"></span>**ข่าวประชาสัมพันธ์**

# <span id="page-54-1"></span>**การเพิ่มข้อมูลข่าวสาร**

**ขั้นตอนที่ ๑** กดที่เมนู "ข่าวประชาสัมพันธ์" จะปรากฏหน้าจอให้เจ้าหน้าที่สามรถเพิ่มข้อมูลข่าวสารเข้า ส่งระบบเพื่อเผยแพร่ให้ประชาชนสามารถทราบได้

**ขั้นตอนที่ ๒** กด <mark>สำหนักมูล จ</mark>ระบบจะนำท่านไปยังหน้าเพิ่มข้อมูลข่าวสารดังรูปที่ ๗๙

#### ชื่อเอกสาร: เอกสารคู่มือการใช้งานระบบ ชื่อโครงการ: โครงการเชื่อมโยงระบบฐานข้อมูลเรื่องร้องเรียนร้องทุกข์ ของศูนย์ดำรงธรรม กระทรวงมหาดไทย  $\therefore$  www.partners and  $\phi$ **(7567** ศูนย์ดำรงธรรม  $\equiv$  ร้องเรียน/ร้องทุกข์ รับเรื่อง-ส่งต่อ  $\sim$  รายงาน ระบบจัดการข้อมูล  $\qquad$ ค้นหาด้วยเลขที่ร้อง $\infty$ ทการเรื่องรับ – ส่งต่อหน่วยงาน ยินดีต้อนรับ **ออ** ขุนย์ตำรงธรรม<br>กระทรวงมหาดไทย nsunnsunnses ข่าวประชาสัมพันธ์ ter) <del>+</del> เพิ่มข้อมูล สำนักงานคณะกร<br>คุ้มครองผู้บริโภค จำนวนต่อหน้า :  $10 -$ < ย้อนกลับ - ถัดไป > **อยู่**<br>สำนักงานปลัดสำนัก<br>นายกรัฐมนตรี ลำตับ รูปหน้าปก เรื่อง รายละเอียด ปักหมุด จัดการข้อมูล ไม่มีข้อมูลในตาราง ี กรมที่ดิน<br>- กระทรวงมหาดไทย การให้บริการด้านข้อมูล  $\bigotimes_{(\mathsf{Live}\ \mathsf{chat})}$ (FAQ) คำถามที่พบบ่อย (FAQ) <mark>่อะ</mark> เครื่อเมื่อในการสร้าง<br>- รายงาน **2003** ข่าวประชาสัมพันธ์ **ดาว** ระบบบริหารจัดการข้อมูล<br>- เว็บเซอร์วิส

รูปที่ ๗๙ หน้าจอข้อมูลข่าวสาร

**ขั้นตอนที่ ๓** กรอกข้อมูลให้ครบทุกช่อง หากต้องการปักหมุดข่าวเลือก ����� <sup>ปักหมุด</sup> หลังจากนั้นกด

# เป็นการเสร็จสิ้นขั้นตอนการเพิ่มข้อมูล

![](_page_55_Picture_119.jpeg)

รูปที่ ๘๐ หน้าจอเพิ่มข้อมูลข่าวสาร

![](_page_56_Picture_1.jpeg)

<span id="page-56-0"></span>![](_page_56_Picture_2.jpeg)

![](_page_57_Picture_1.jpeg)

#### <span id="page-57-0"></span>**การออกจากระบบ**

**ขั้นตอนที่ ๑** เมื่อท่านเข้าสู่หน้าจอหลักของเว็บไซต์แล้วให้กดเลือกที่ "ออกจากระบบ" ดังรูปที่ ๘๓<br>น<sub>ั</sub>ด<sub>้</sub>ารธรรม ≡ ร้องถือนวัธพุศจ์ รับถือเจ๋งค่ะ รถอน ระบบจัดกรรัญล ( กันกล้อและก๊อง) จ. จ. จ. จ. จ. จ. จ. จ. จ. จ. จ. จ.

![](_page_57_Picture_4.jpeg)

รูปที่ 83 หน้าจอการออกจากระบบ